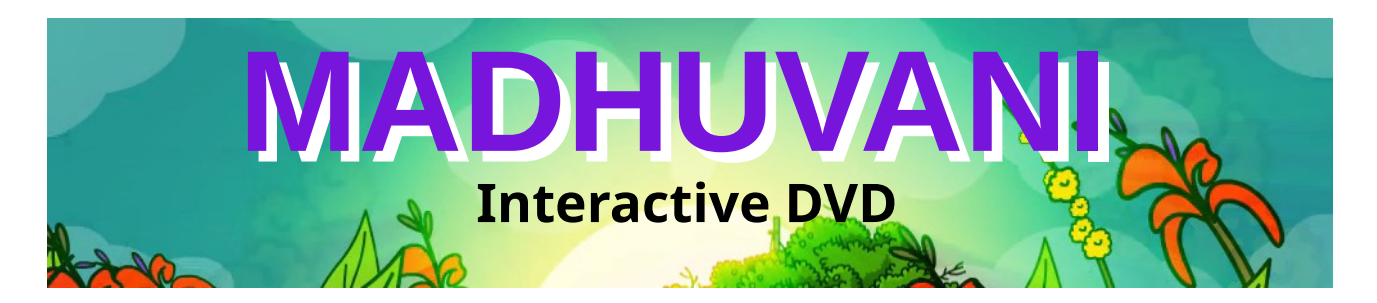

## **പ്രവർത്തിപ്പിക്കുന്ന വിധം**

DVD യിലുള്ള MADHUVANI\_LINUX എന്ന ഫോൾഡർ കമ്പ്യൂട്ടറിലേക്ക് (Home ലേക്ക്) കോപ്പി

ചെയ്യുക.

കോപ്പിയിങ് പൂർത്തിയായതിന ശേഷം ഈ ഫോൾഡർ ഇറക്കുക.

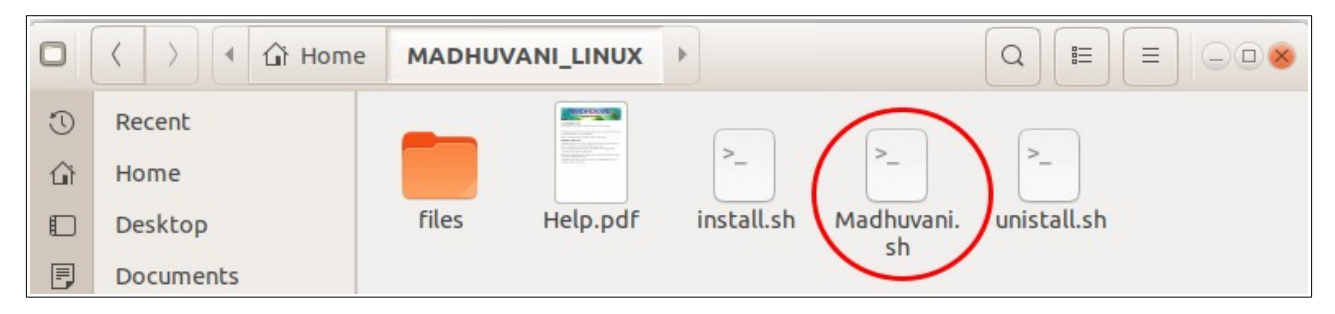

Madhuvani.sh എന്ന ഫയലിന് Execute പെർമിഷൻ നൽകുക. ( Execute പെർമിഷൻ നൽകുന്ന വിധം ചുവടെ വിവരിച്ചിരിക്കുന്നു)

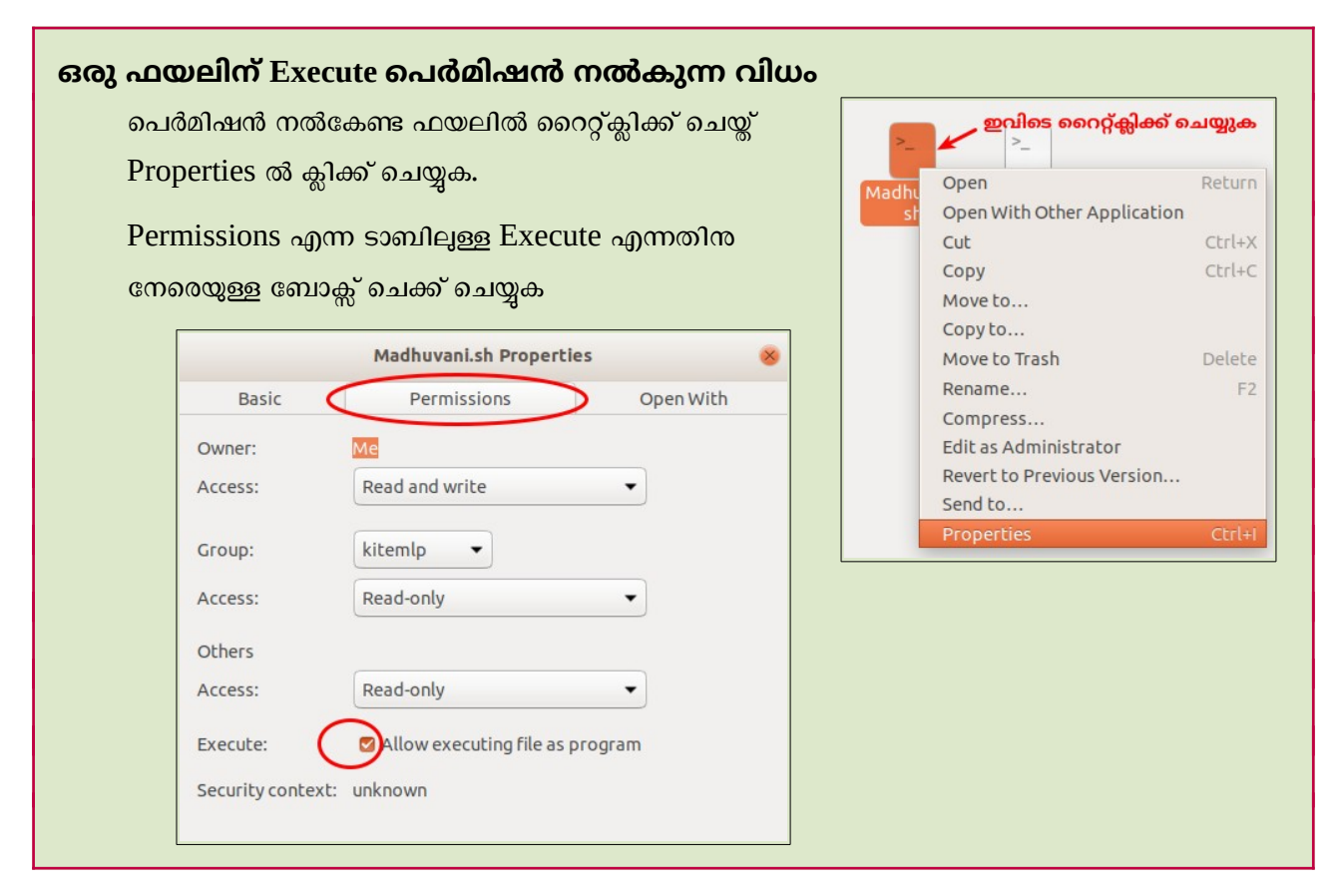

ഇനി ഈ ഫയൽ (Madhuvani.sh) ഡബ്ൾ ക്ലിക്ക് ചെയ്ത് Run ൽ ക്ലിക്ക് ചെയ്യക.

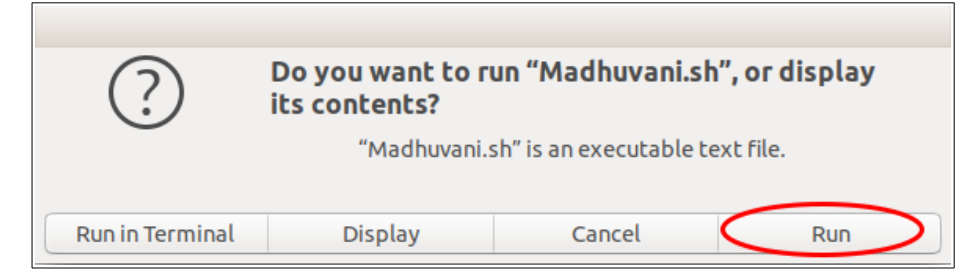

കമ്പ്യൂട്ടറിലേക്ക് കോപ്പി ചെയ്ത MADHUVANI\_LINUX എന്ന ഈ ഫോൾഡർ ഇറന്ന് എപ്പോൾ വേണമെങ്കിലും മധുവാണി ഇഇപോലെ പ്രവർത്തിപ്പിക്കാം (DVD യുടെ ആവശ്യം ഇല്ല)

## **ഇൻസ്റ്റാൾ പെയ്യുന്ന വിധം**

കമ്പ്യൂട്ടറിലേക്ക് കോപ്പി ചെയ്ത MADHUVANI\_LINUX എന്ന ഫോൾഡറിലെ install.sh എന്ന ഫയലിന് Execute ചെ&ർമിഷൻ നൽകുക.

ഇനി ഈ ഫയൽ (install.sh) ഡബ്ൾ ക്ലിക്ക് ചെയ്ത് Run ൽ ക്ലിക്ക് ചെയ്യക.

ഇപ്പോൾ പ്രത്യക്ഷപ്പെടുന്ന ബോക്സിൽ പാസ്വേർഡ് (ഉബുണ്ടുവിലേക്ക് ലോഗിൻ ചെയ്യന്നതിനുള്ള പാസ്വേർഡ്) നൽകി Authenticate ൽ ക്ലിക്ക് ചെയ്യുക.

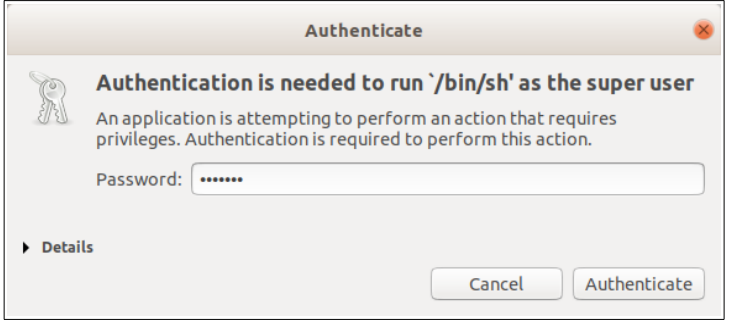

ഇൻസ്റ്റഫഷൻ പൂർത്തിയോയതിനു ഫഷം Education എന്ന മെനുവിൽനിന്നോ School Resources എന്ന മെനുവിൽനിന്നോ MADHUVANI തുറക്കോം.

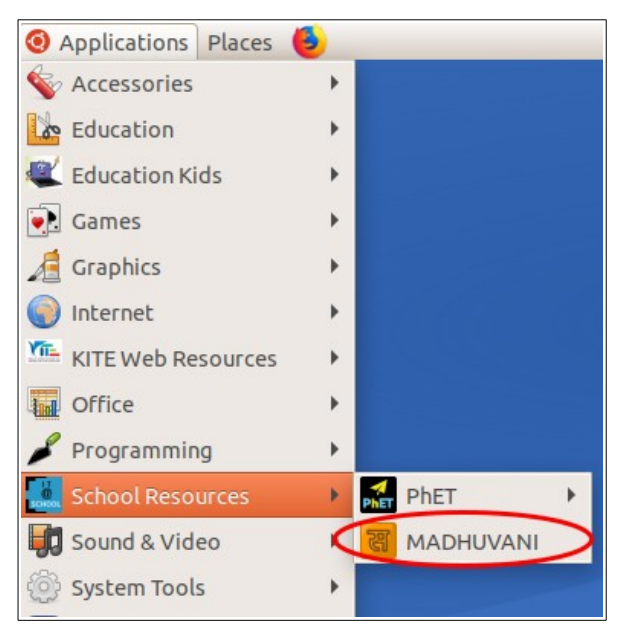

(MADHUVANI അണിൻസ്റ്റോൾ ചെയ്യോൻ Linux എന്ന ഫോൾഡറിലുള്ള uninstall.sh എന്ന ഫയൽ ഡബ്ൾക്ലിക്ക് ചെയ്ത് Run ചെയ്തോൽ മതി)

സാധാരണഗതിയിൽ മധുവാണി ഫുൾസ്ക്രീനിലായിരിക്കം ഇറന്ന് വരുന്നത്. കീബോർഡിലെ Esc കീ അമർത്തി ഫുൾസ്ക്രീൻ ഒഴിവാക്കാം. (ഇടയ്ക്ക് വെച്ച് മധുവാണി ക്ലോസ് ചെയ്യാൻ ഇങ്ങനെ ചെയ്യേണ്ടി വരും).

## **പ്രത്യേക ശ്രദ്ധയ്ക്ക്**

 $IT@School GNU-Linux 18.04$  ഓപ്പറേറ്റിങ് സിസ്റ്റം ഉപയോഗിക്കുന്നവർ GNOME Flashback (Compiz) എന്ന desktop environment ഉപയോഗിക്കുന്നതാണ് നല്ലത്.

(കോരണം GNOME Flashback (Metacity)യിൽ മധുവോണിയിചെ അവസോനത്തെ പ്രവർത്തനമോയ अनुबन्धा യിലെ pdf ഫയലുകൾ മധുവാണി സ്ക്രീനിന് പിറകിൽ ഇറക്കന്നതിനാൽ ദൃശ്യമാകാതെ വരുന്നു.)

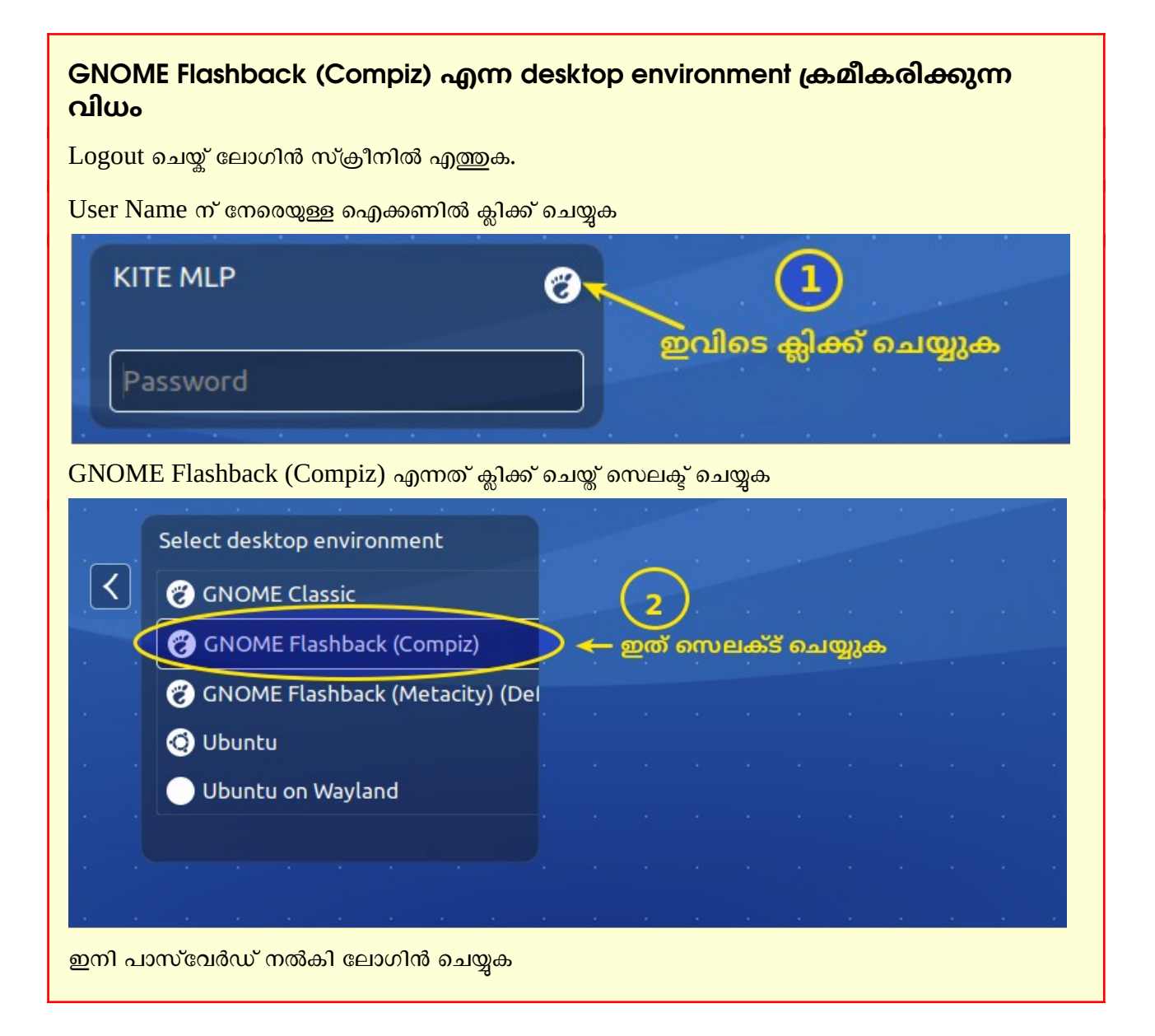